# **Alignment of Tools**

# **MS MAAP Online Assessment Tools & the Kurzweil 3000 Text-to-Speech Technology**

Many of the **[MAAP](http://www.louisianabelieves.com/docs/default-source/assessment/leap-accessibility-and-accommodations-manual.pdf?sfvrsn=10)** Accommodations and Accessibility features available in the computer-based tests are very similar to features and tools found in Kurzweil 3000. Kurzweil 3000 is a comprehensive literacy, text-to-speech technology that includes tools for reading, writing, study skills, test taking, and more.

On the following pages, you'll see a side-by-side comparison of many of the MAAP Accommodations and Accessibility Tools and some of the features/tools found in Kurzweil 3000 which are very similar. Giving students access to Kurzweil 3000 throughout the school year can help them to become familiar with and comfortable in the use of tools such as text-to-speech, sticky notes, highlighters, magnifiers and much more. The following pages will show the ways in which tools in **Kurzweil 3000 Desktop Software** and **Kurzweil3000.com** align with many of the accommodations on statewide tests.

### **Below are some links that you may find helpful:**

- **MS Testing Accommodations Manual:** [https://www.mdek12.org/sites/default/files/Offices/MDE/OA/OSA/2017-mississippi-testing-accomodations-manual\\_20171005.pdf](https://www.mdek12.org/sites/default/files/Offices/MDE/OA/OSA/2017-mississippi-testing-accomodations-manual_20171005.pdf)
- **MS MAAP Practice Tests:** <https://www.mdek12.org/OSA/MAAP/parent-resources/sample-test-questions>
- **Login Screen for Kurzweil3000.com: [www.kurzweil3000.com](http://www.kurzweil3000.com/)**
- **Kurzweil3000 Getting Started Guides are available under the Help Tab of Kurzweil3000.com and on our Product Guides page: <https://www.kurzweiledu.com/products/product-guides.html>**
- How To Videos: http[s://www.dropbox.com/sh/t98q6mhmjuqy9uj/AADG2Bxno3RV\\_z2bpDLYe\\_vfa?dl=0](https://www.dropbox.com/sh/t98q6mhmjuqy9uj/AADG2Bxno3RV_z2bpDLYe_vfa?dl=0)

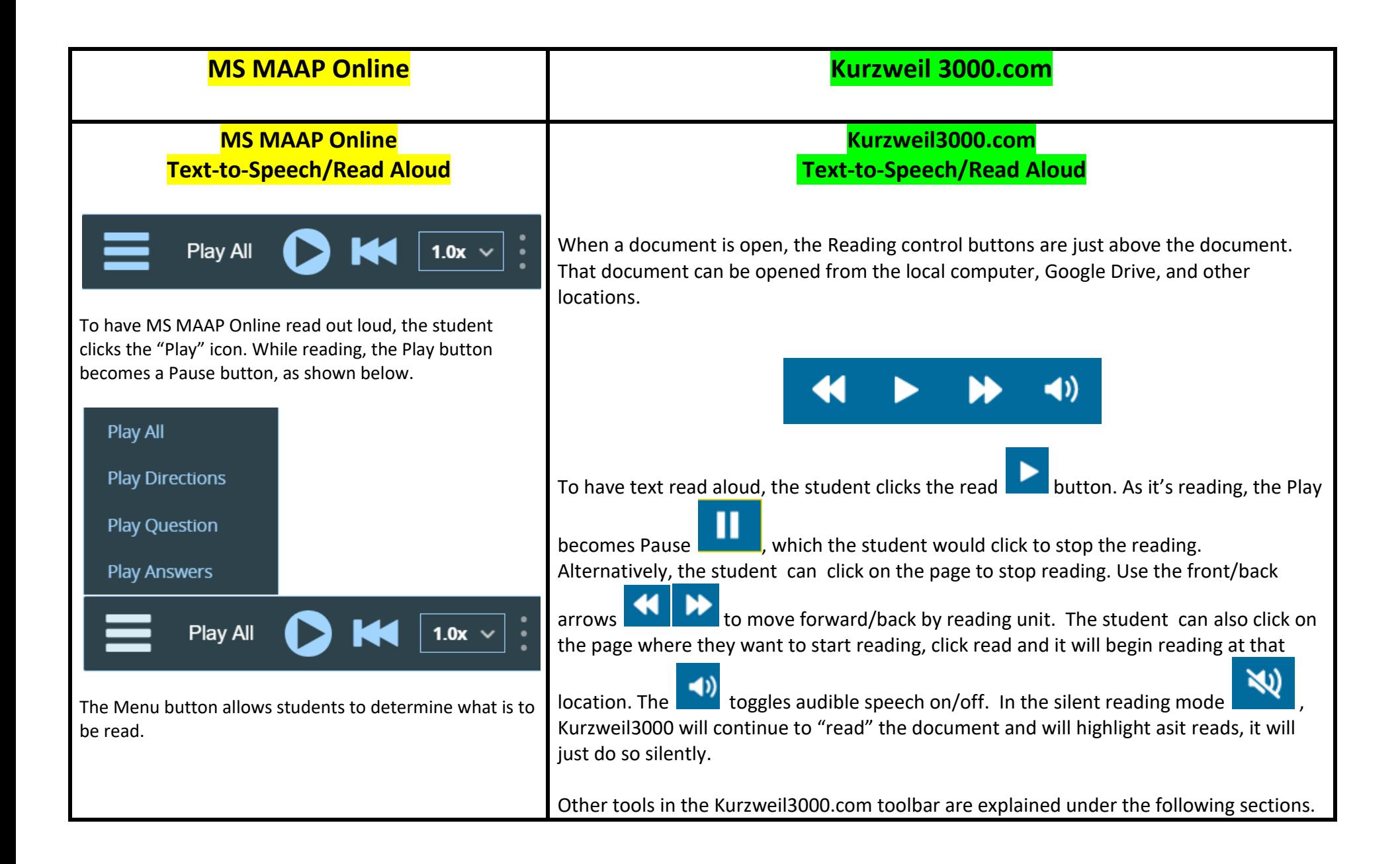

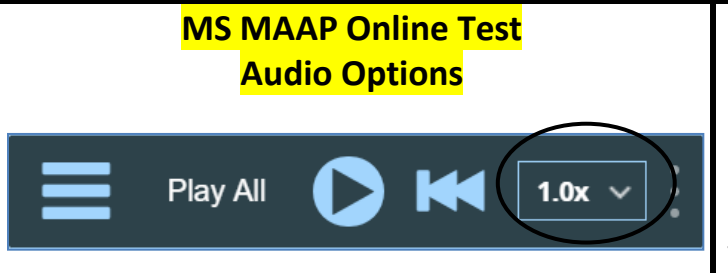

### **Kurzweil3000.com Audio Options**

The ability to customize reading is found in Audio Options

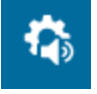

 $\blacktriangleright$ 

Students can adjust the rate of speech by selecting from the drop down menu to the right of the Rewind button on the reading toolbar.

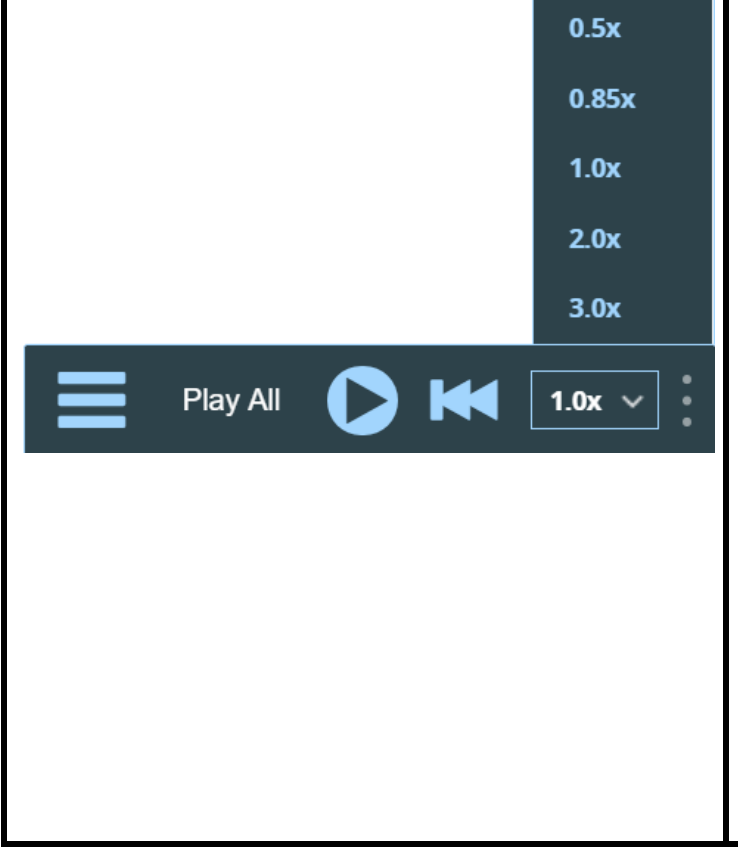

Kurzwe<sup>y</sup> 3000 橋 同  $\blacktriangleleft$  $\equiv$ The **Audio Options** menu allows users to select the reading voice, adjust the reading

speed, change the reading unit and reading mode (Note: Volume is changed at the computer, not in the K3000 program.)

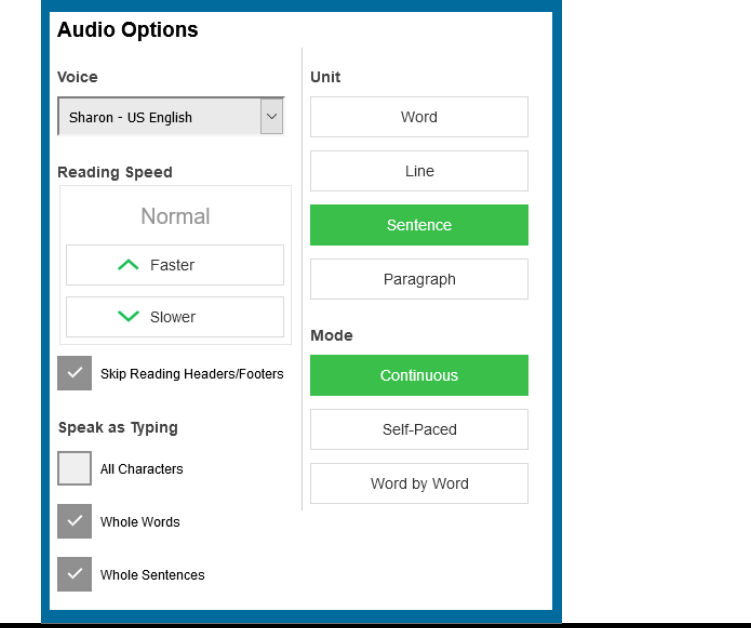

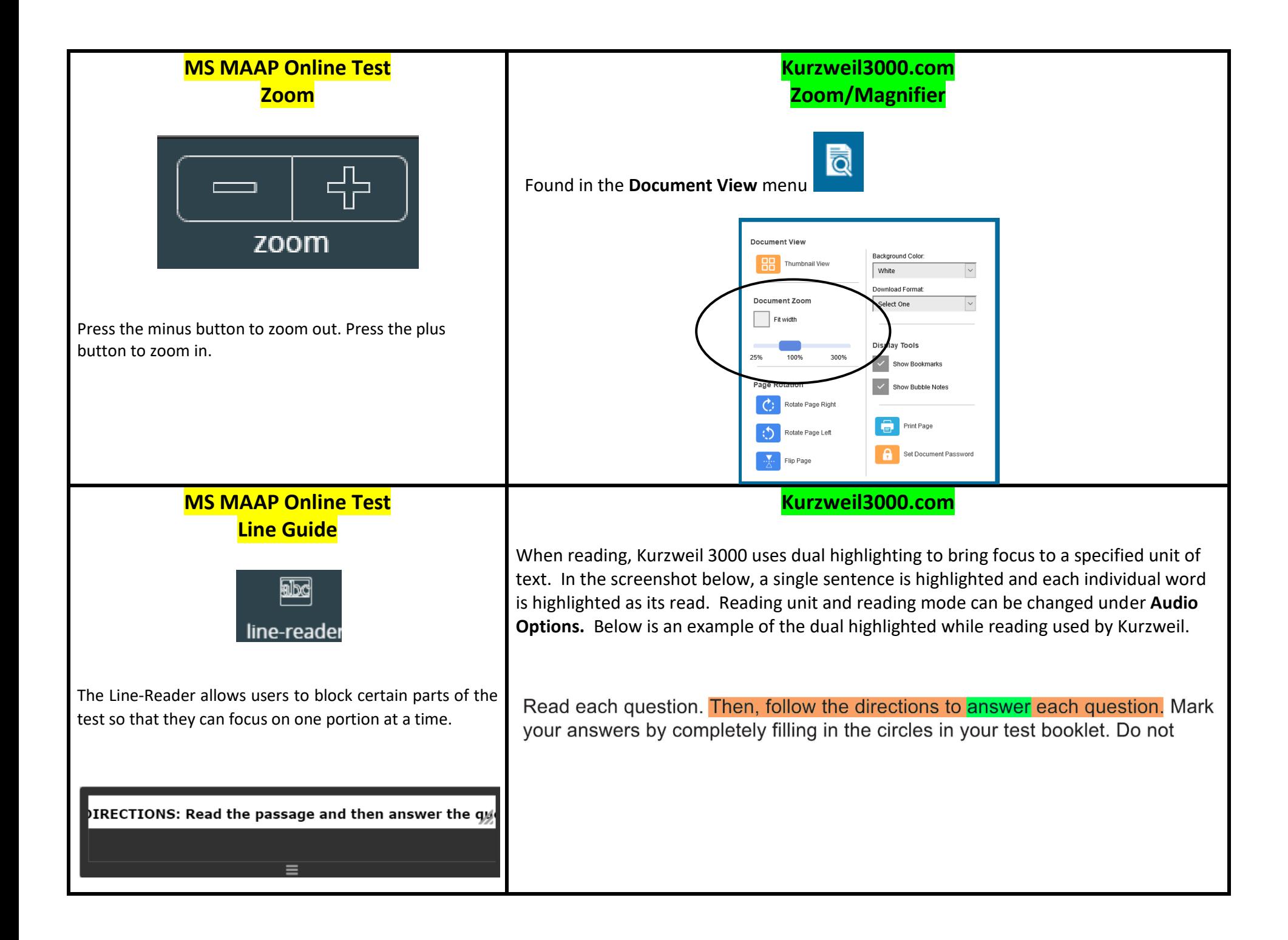

## **MS MAAP Online Test Background Color Settings**

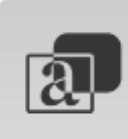

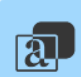

### **Background Color:**

This setting can't be used with Reverse Contrast. It places a layer over the entire test window background in the color you choose.

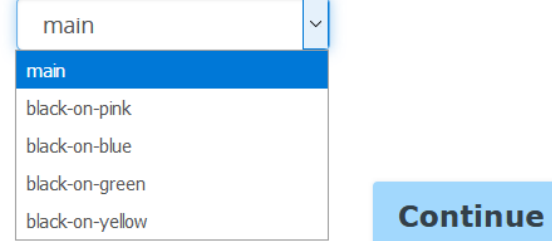

The student selects the desired background color from the drop down menu.

#### DIRECTIONS: Read the passage and then answer the questions that follow.

Excerpt from **Windblowne** 

by Stephen Messer

Oliver lives in the town of Windblowne, where the biggest event of the year, the kite-flying festival, is only a few days away.

## **Kurzweil 3000.com Background Color Settings**

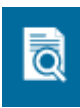

Background color can be changed under the **Document View** menu. Users can select from 7 different background colors.

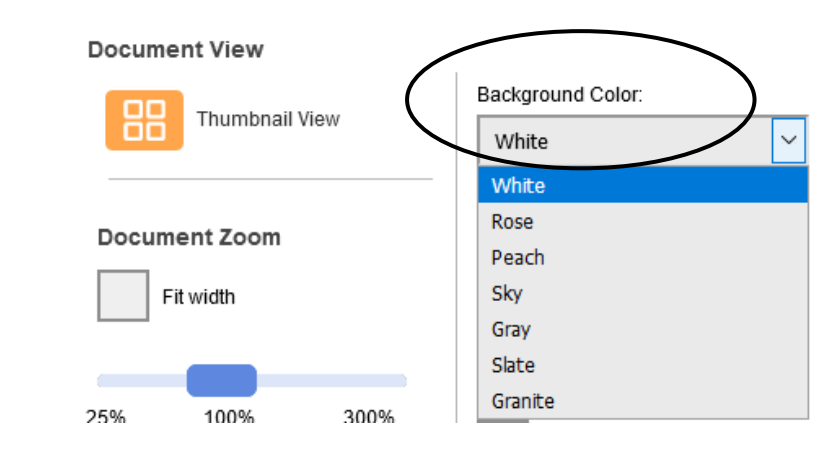

### **Directions:**

Today, you will take Session 1 of the Grade 4 Mathematics Test. You will not be able to use a calculator in this session.

Read each question. Then, follow the directions to answer each question. Mark your answers by completely filling in the circles in your test booklet. Do not

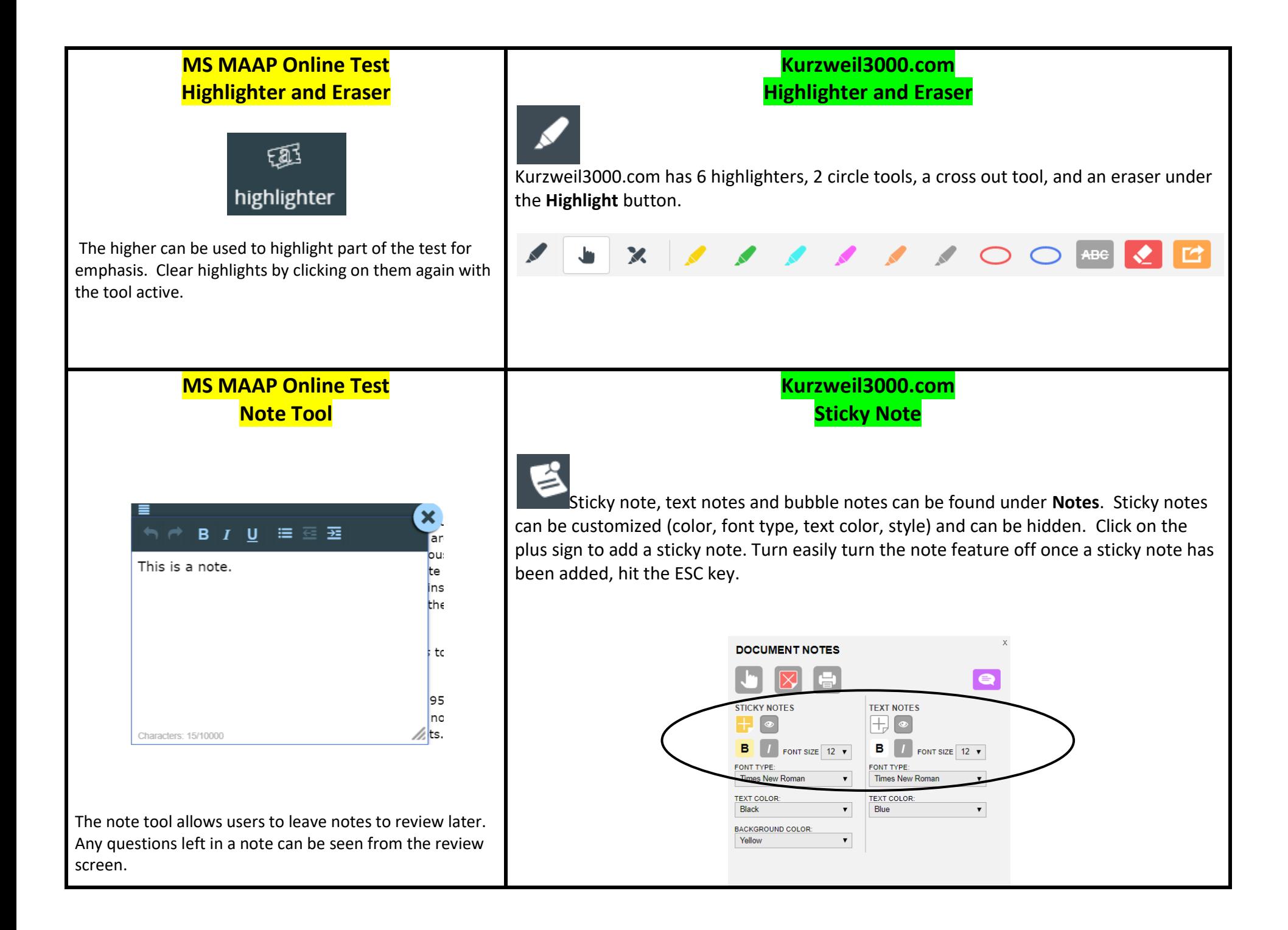

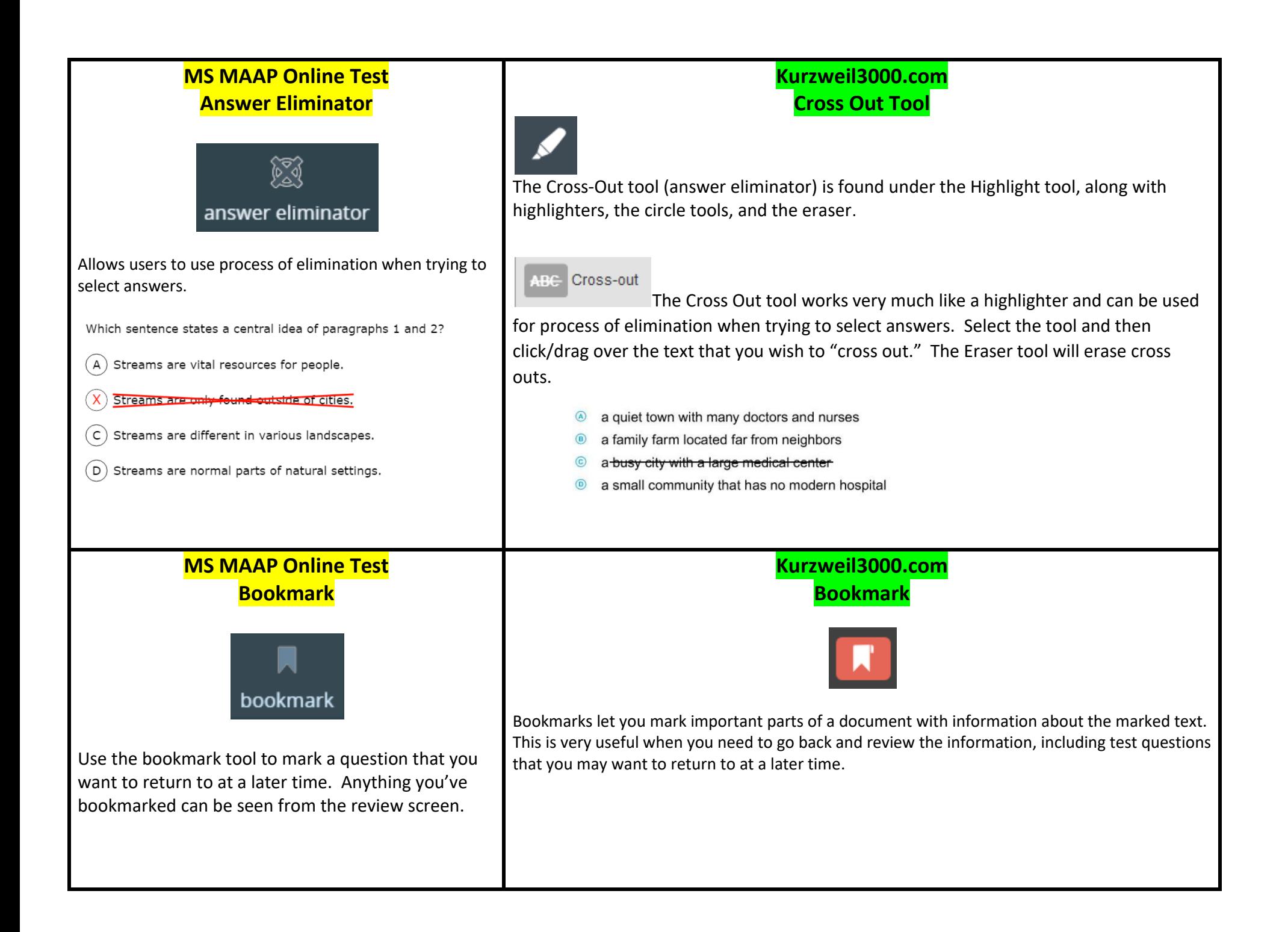

# **Kurzweil3000.com Document Editing for Optimum Reading Accuracy**

## **(Especially Important for Test-Taking)**

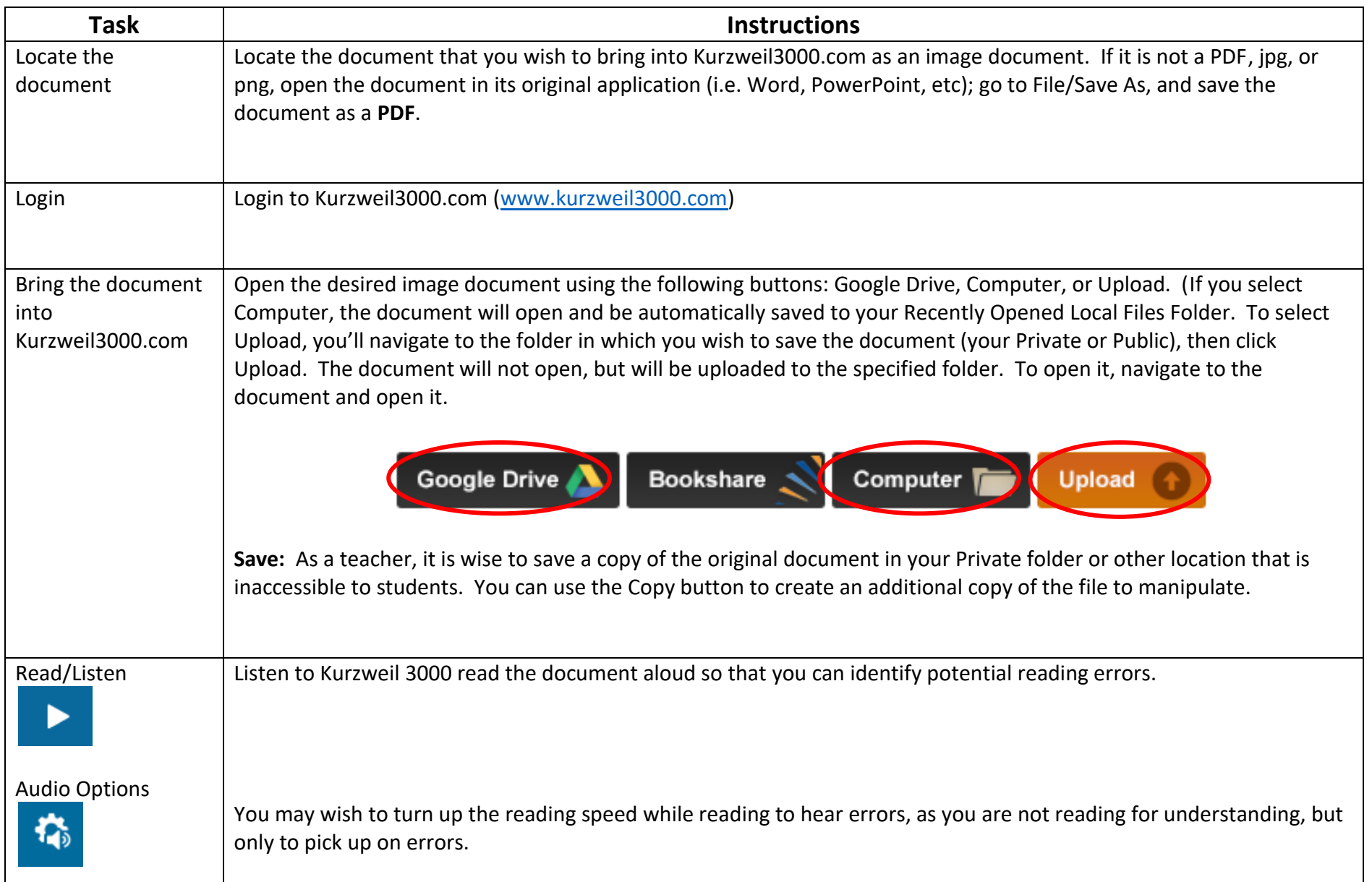

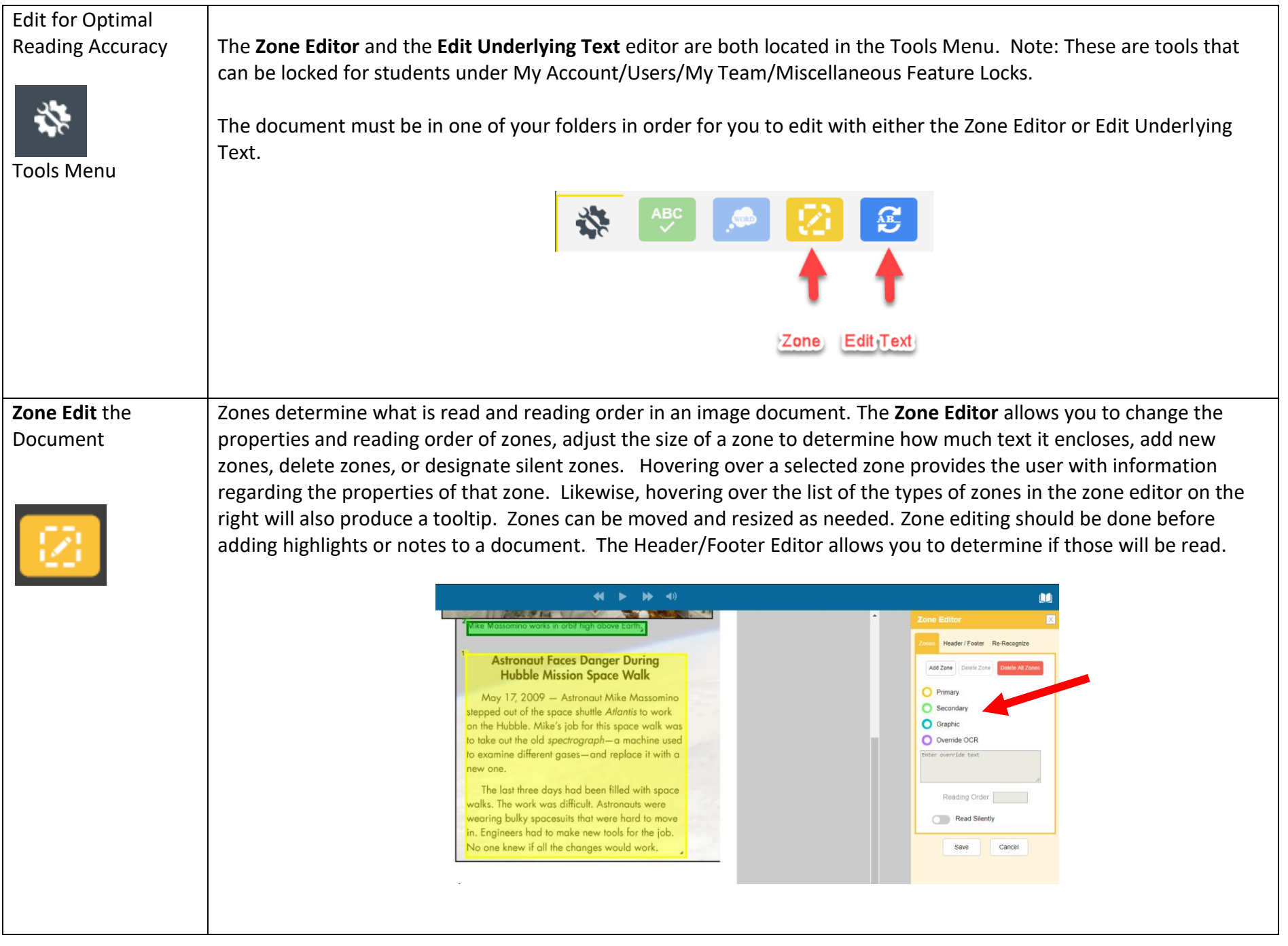

**Edit Underlying Text** The **Edit Underlying Text** feature allows users to correct pronunciation in image files. When activated, the underlying text file that Kurzweil 3000 is actually reading will show at the bottom of the screen. The user selects the word that is being mispronounced in the document and then spells out the correct pronunciation in the "selected word" field at the bottom.

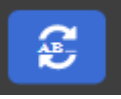

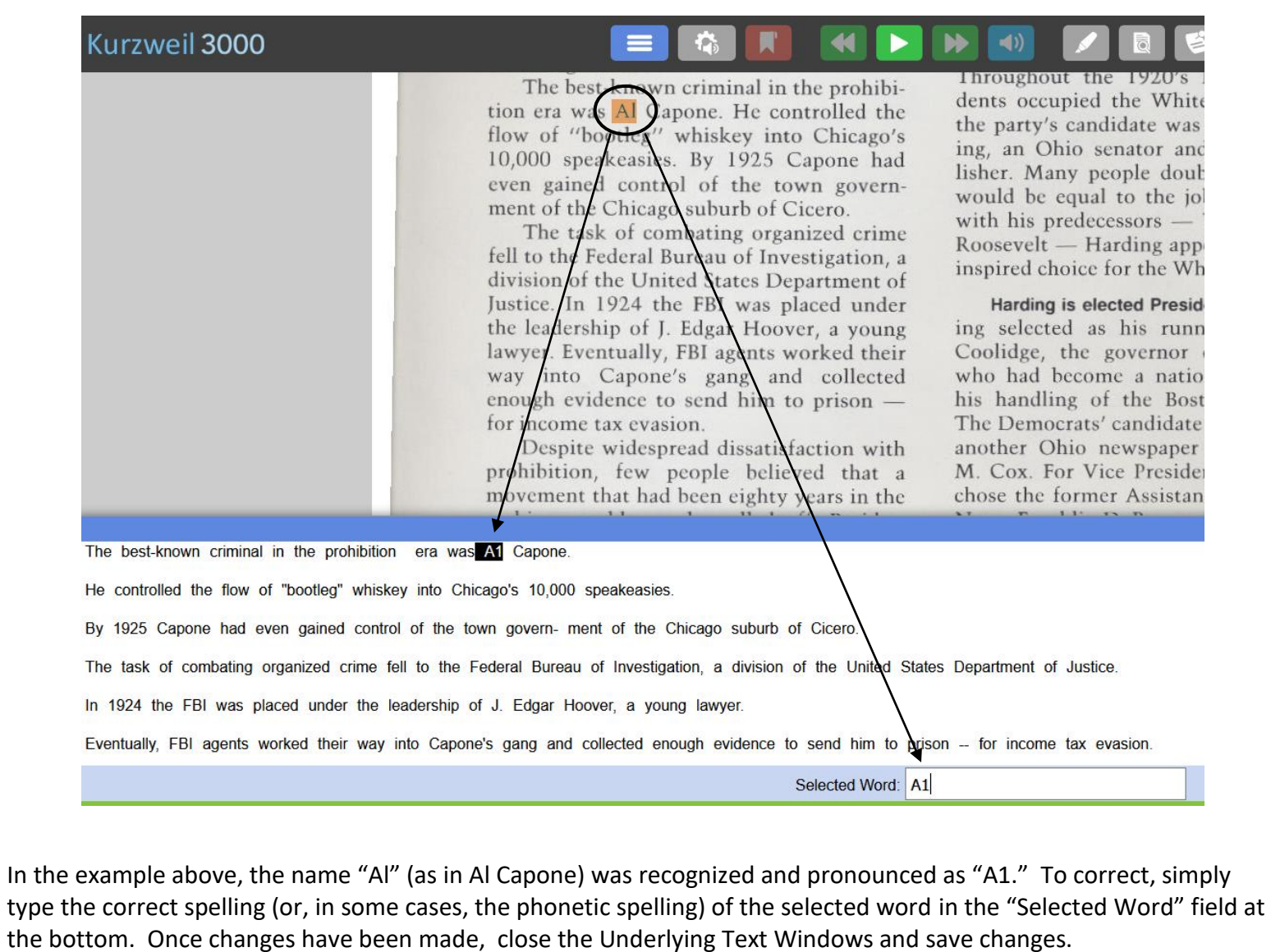

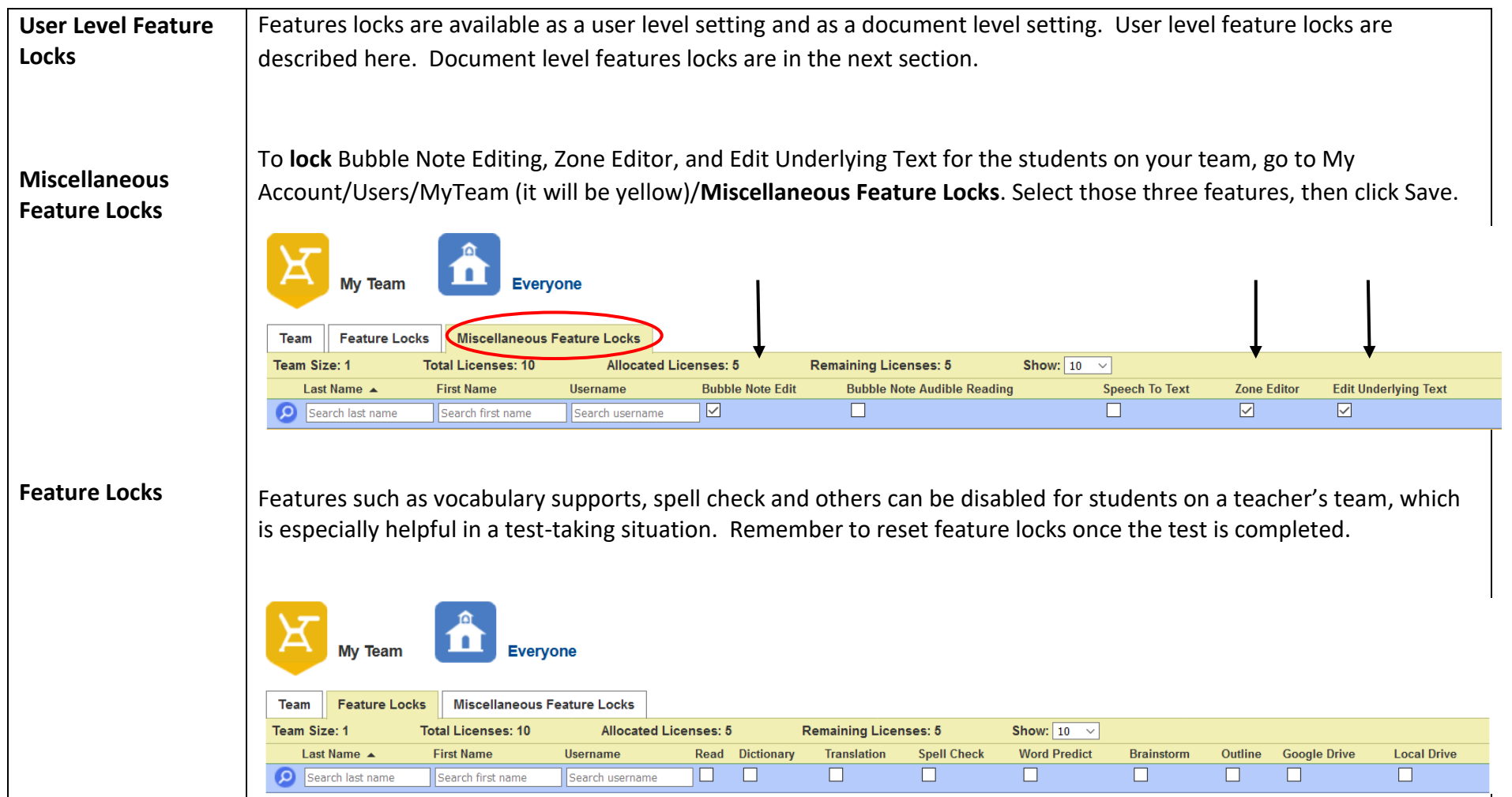

**Document Level Feature Locks (applies to a document)**

Feature locks can be applied to specific documents; however, **they take effect immediately and cannot be undone**. To apply feature locks to a document (which will be locked for all users accessing that document), go to View/Lock Features.

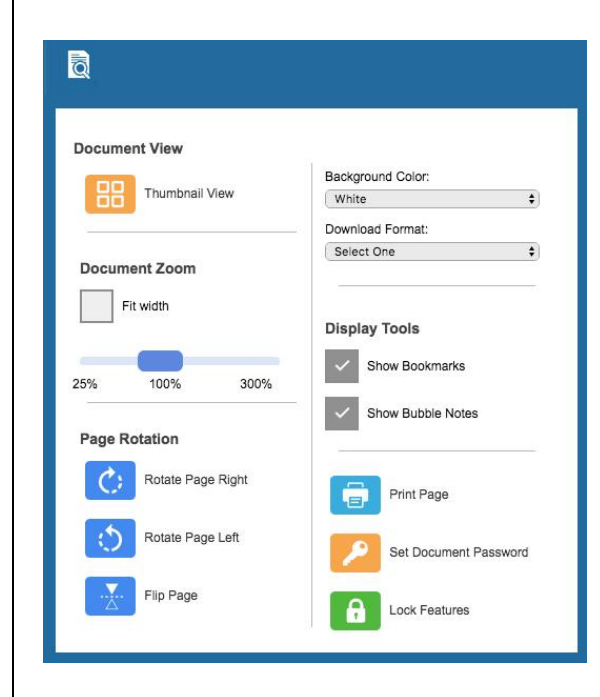

Once Lock Features has been selected, the teacher can select from the various categories on the left to determine what items are locked for the document. Remember, **they take effect immediately and cannot be undone**. *(Note: Only the Top Level Coordinator of the account can undo document level feature locks.)* As always, it is a good idea to save a copy of all documents to your private folder so that you have a backup.

**Password Protect** In the View menu

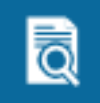

In a test-taking situation, it is a good idea to password protect test documents. This can be done through the **View**  menu/**Set Document Password**. This will allow a teacher to copy a secure file into a student folder without risk of it being opened. It is advisable that teachers never give the document password to a student, but for the teacher to input that password. It is also advisable that the teacher keep a copy of the file that is not password protected in her/his private folder or in some other secure location as a backup.

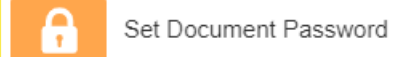

**Important Note:** There is no way to retrive a forgotten password , so make sure to record it reliably. Passwords can be changed by the owner of the document.

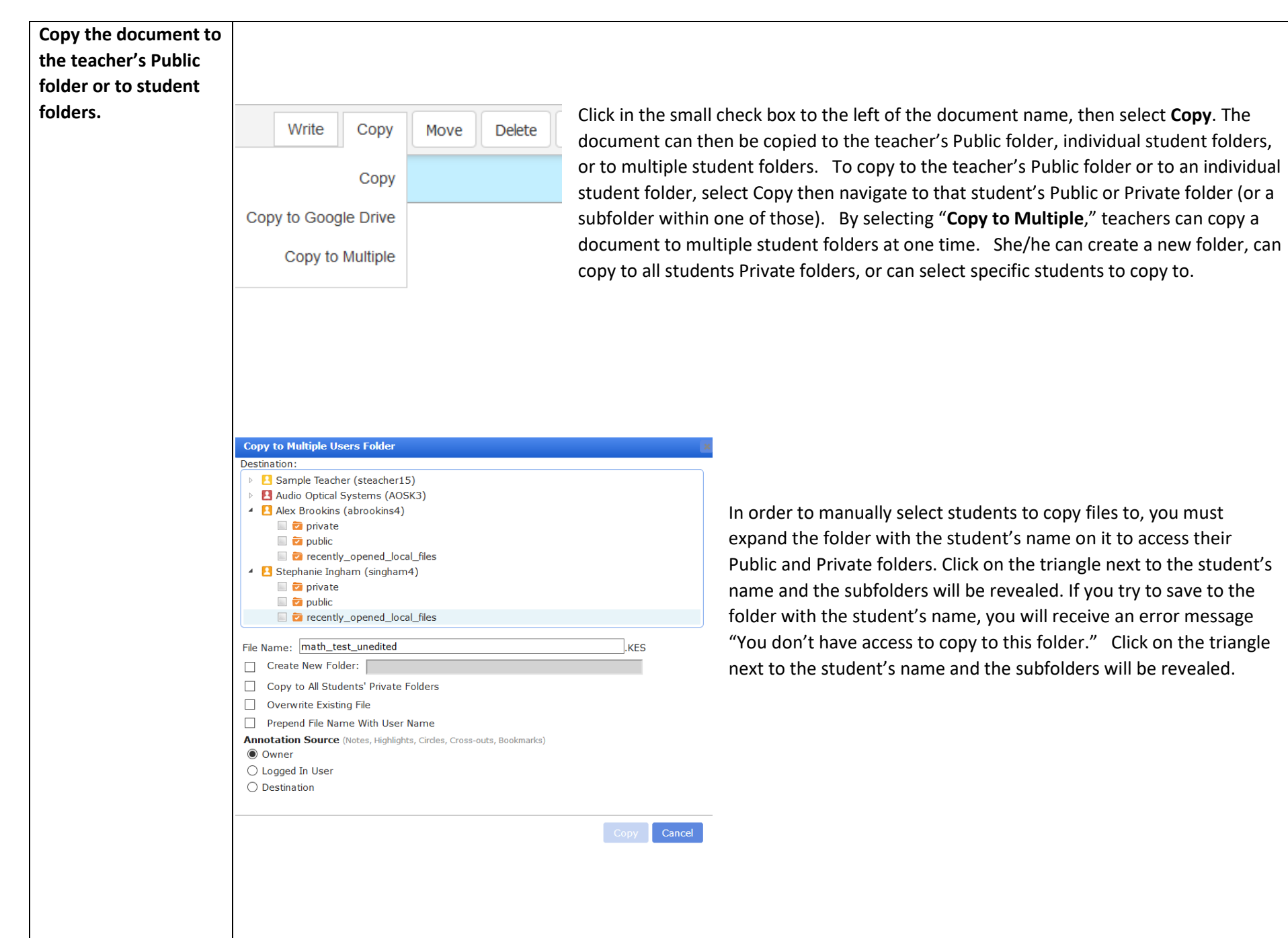